**OPW Doskomp Sp. z o.o. Telefon 42 683 26 77** ul. Dubois 114/116, 93-465 Łódź Faks 42 683 26 80 www.doskomp.com.pl office@doskomp.com.pl www.doskomp.jst.pl plus@doskomp.lodz.pl

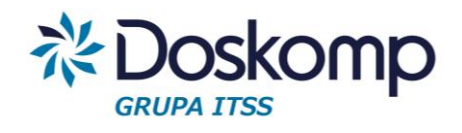

# **INSTRUKCJA INSTALACJI PODPIS ELEKTRONICZNY BUDŻET JST**

INSTRUKCJA ADMINISTRATORA

Wersja z dnia 2017-11-07

#### KROK 1.

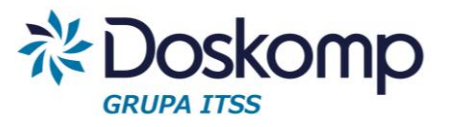

#### Uruchomienie instalatora programu Budżet JST – Podpis elektroniczny.

W celu instalacji podpisu elektronicznego należy uruchomić plik instalacyjny, a następnie postępować zgodnie ze wskazówkami instalatora.

I. Na kolejnych oknach należy nacisnąć przycisk "Dalej".

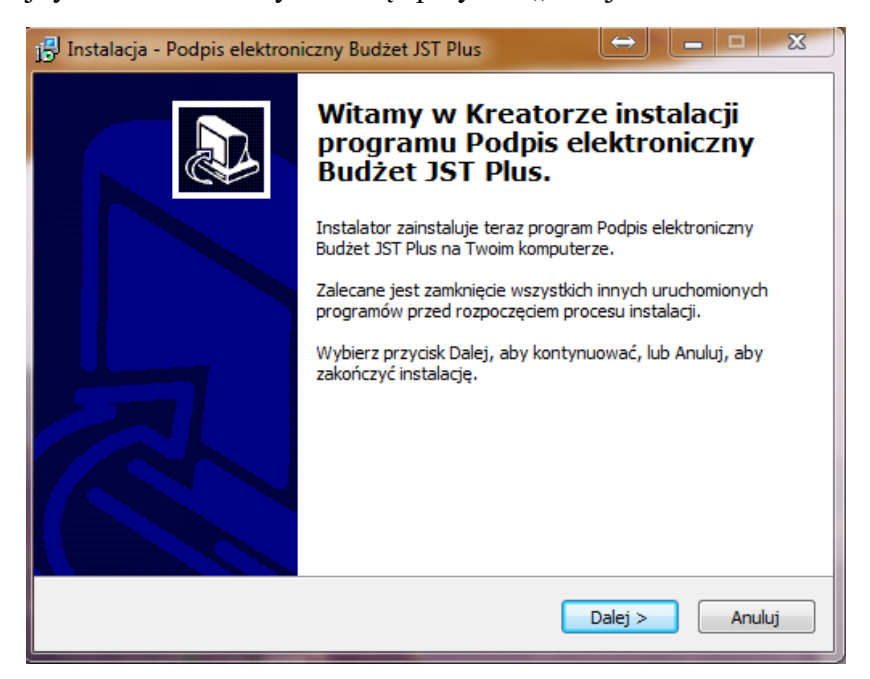

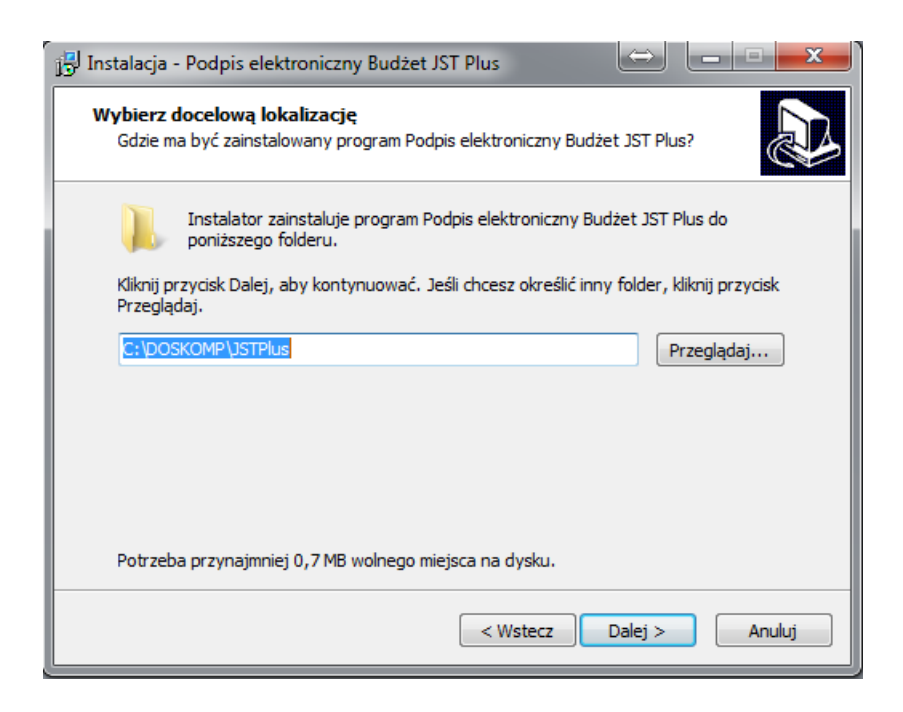

Przyjazne<br>Rozwiązania<br>Informatyczne

#### **Ośrodek Produkcyjno-Wdrożeniowy "DOSKOMP" Sp. z o.o.**

#### **Budżet JST – podpis elektroniczny**

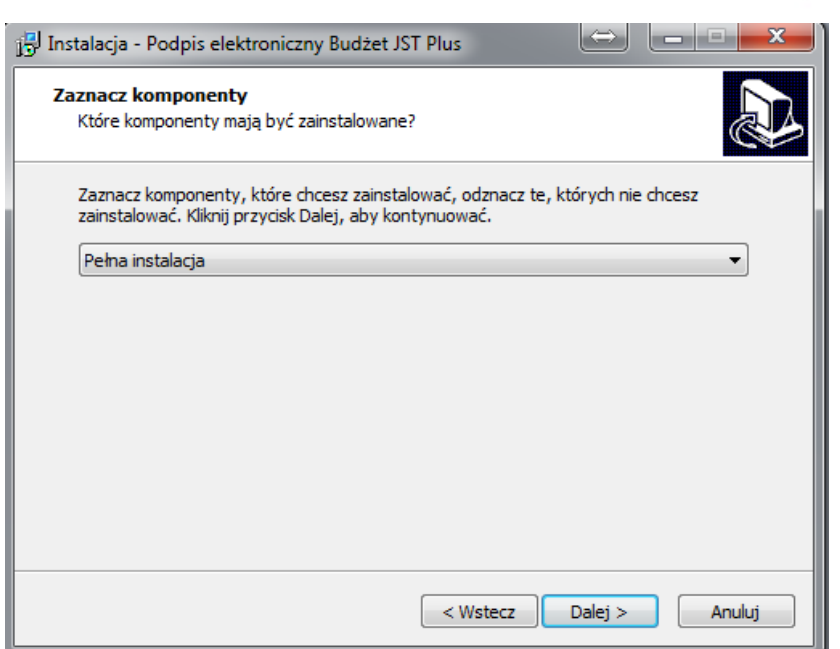

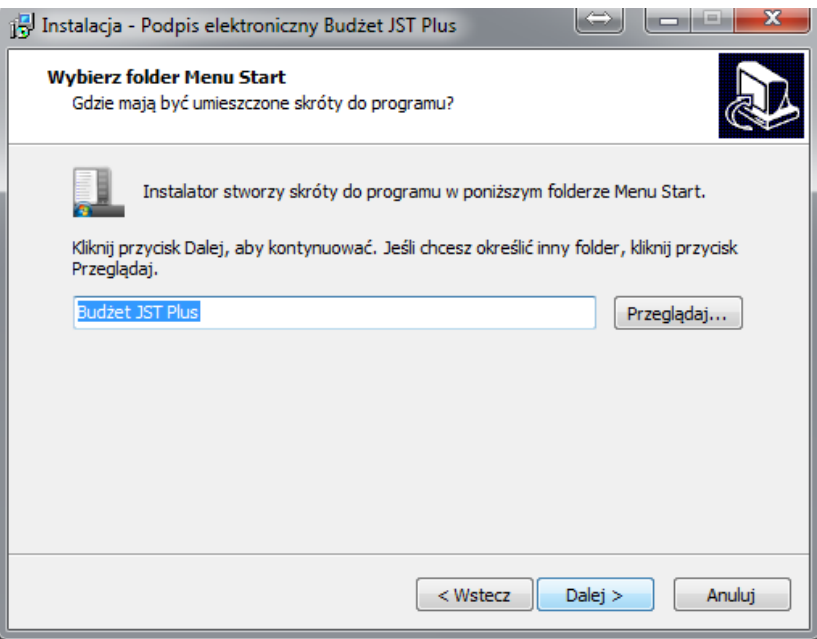

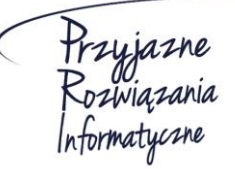

**Ośrodek Produkcyjno-Wdrożeniowy "DOSKOMP" Sp. z o.o.** 

**Siedziba: 93-465 Łódź, ul. Dubois 114/116, tel. 42 683 26 77, faks 42 683 26 80, www.doskomp.com.pl, office@doskomp.com.pl**  Zarejestrowana: Sąd Rejonowy dla Łodzi-Śródmieścia w Łodzi XX Wydział Krajowego Rejestru Sądowego pod nr KRS 0000225919, NIP 727 01 26 594, REGON 001397198 Kapitał zakładowy: 313 500,00 zł w całości opłacony.

**※Doskomp** 

**GRUPA ITSS** 

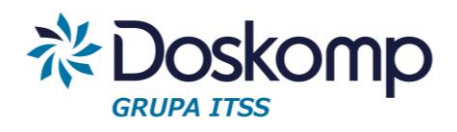

II. Nacisnąć przycisk "Instaluj"

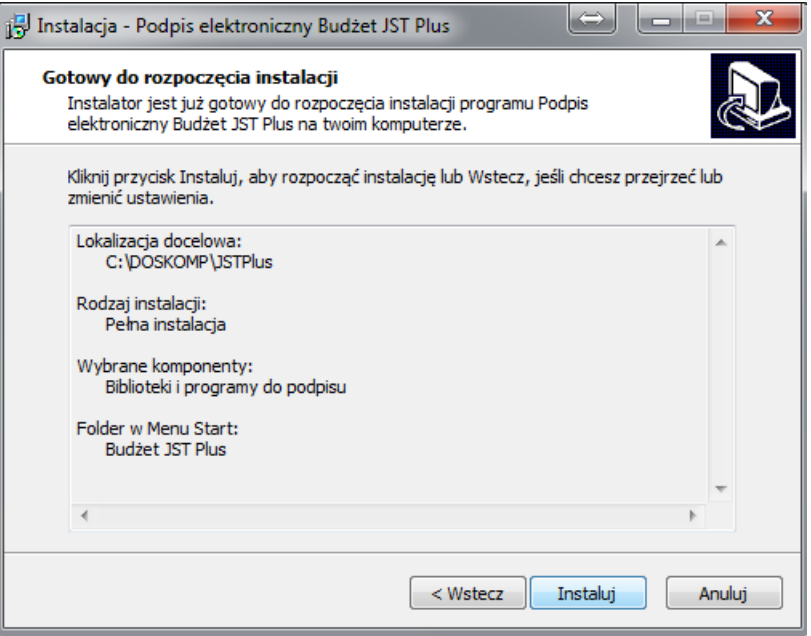

III. Nacisnąć przycisk "ok" potwierdzając tym samym, utworzenie pliku konfiguracyjnego podpis.ini

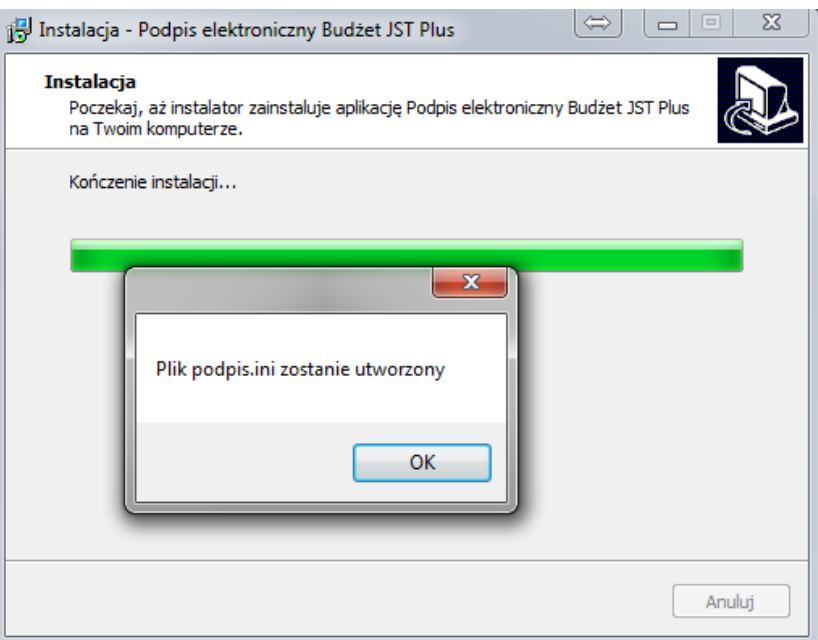

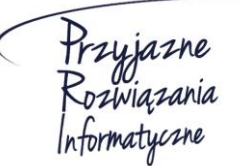

**Ośrodek Produkcyjno-Wdrożeniowy "DOSKOMP" Sp. z o.o.** 

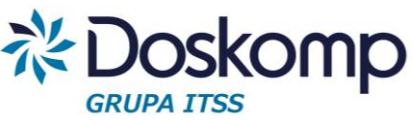

IV. Po wykonaniu powyższych czynności zostanie uruchomiony konfigurator podpisu elektronicznego.

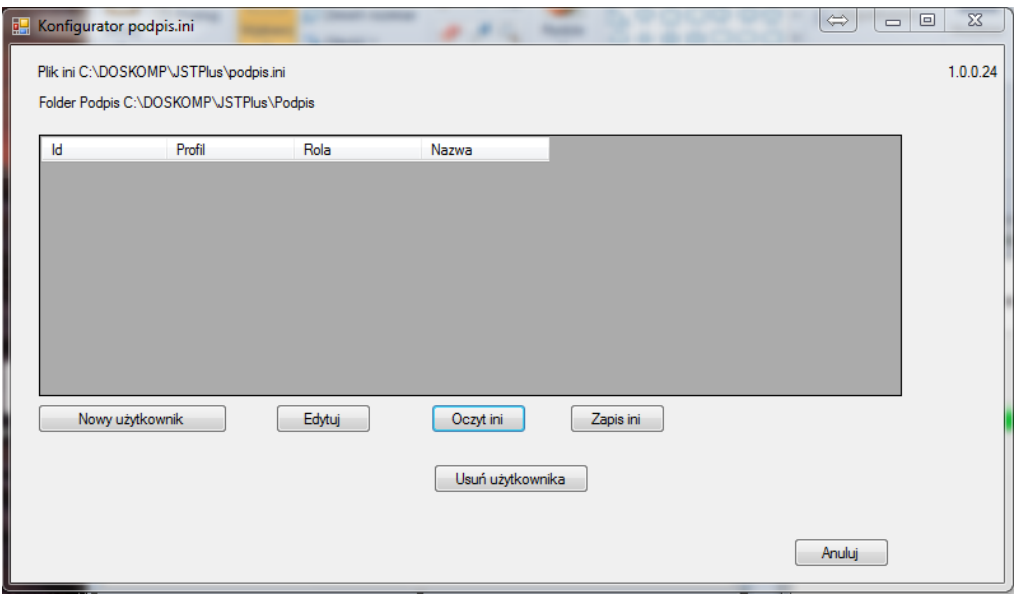

# KROK 2

# Konfiguracja podpisu elektronicznego – dodanie nowego użytkownika

W celu konfiguracji podpisu elektronicznego dla nowego użytkownika należy w konfiguratorze nacisnąć przycisk "Nowy użytkownik", a następnie wypełnić pola:

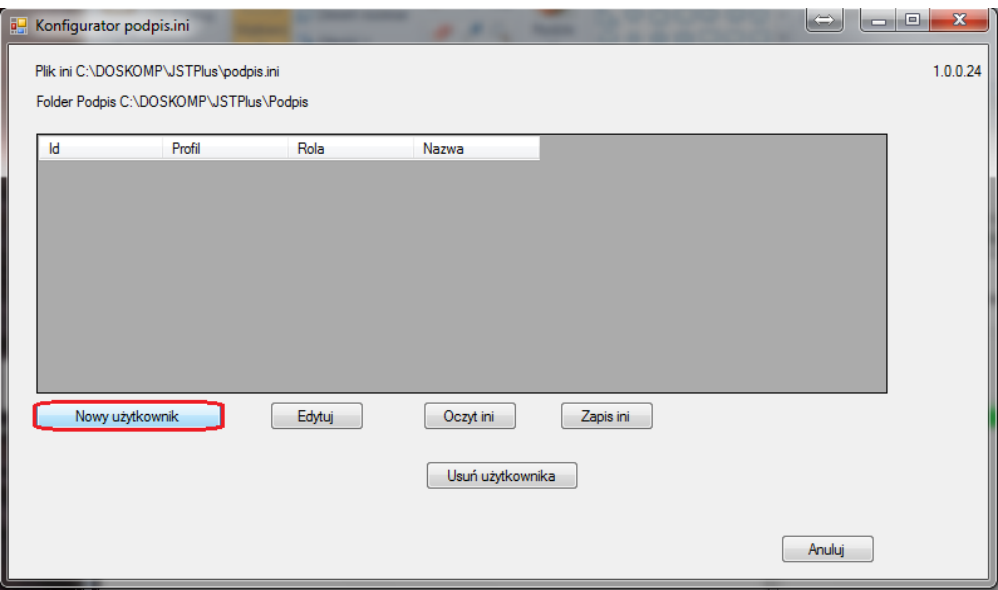

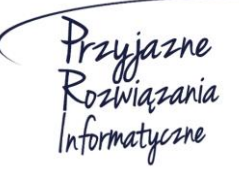

**Ośrodek Produkcyjno-Wdrożeniowy "DOSKOMP" Sp. z o.o.** 

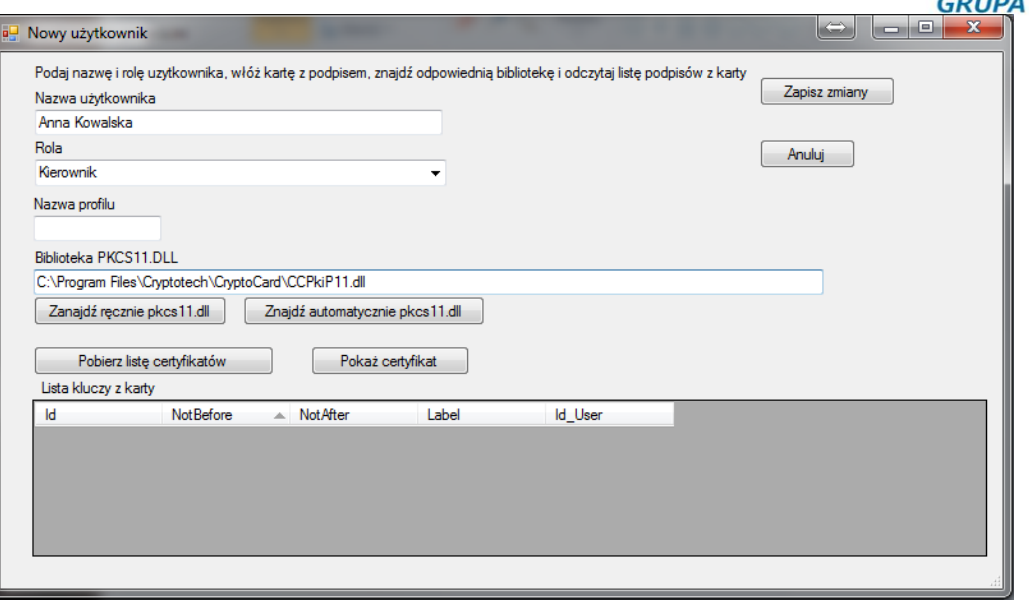

- I. Nazwa użytkownika –imię oraz nazwisko pracownika
- II. Rola wybór z listy rozwijanej pełnionej funkcji Kierownik bądź Skarbnik
- III. Biblioteka PKCS11.DLL certyfikat karty
	- I. Certyfikat karty można wskazać samodzielnie.

W tym celu należy nacisnąć przycisk Zanajdźręcznie pkcs11.dll , a następnie wskazać właściwy plik.

II. Certyfikat można pobrać automatycznie za pomocą przycisku Znajdź automatycznie pkcs11.dll

Po naciśnięciu przycisku należy wskazać dostawcę karty, a następnie OK potwierdzić wybór wskazanej biblioteki przyciskiem

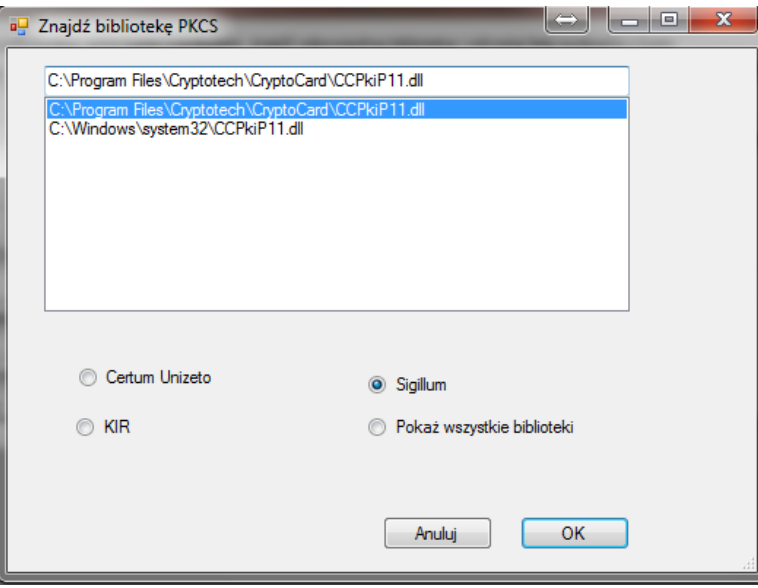

Przyjazne<br>Rozwiązania<br>Informatyczne

#### **Ośrodek Produkcyjno-Wdrożeniowy "DOSKOMP" Sp. z o.o.**

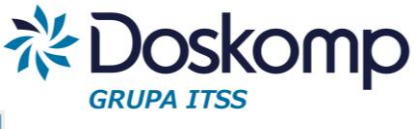

Po dodaniu użytkownika należy nacisnąć przycisk <u>zapisz zmiany</u>, a następnie

Zapis ini przycisk

Po potwierdzeniu przyciskiem  $\Box$  <sup>OK</sup> zapisania zmian w pliku konfiguracyjnym, można zamknąć konfigurator podpisu, a następnie zakończyć instalację przyciskiem "Zakończ".

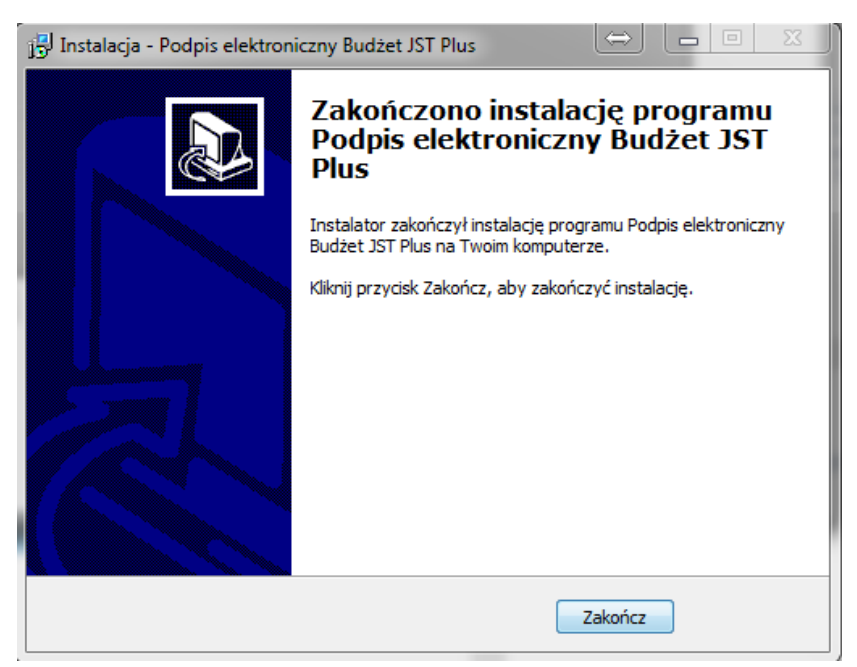

## KROK 3

## Podpisanie zatwierdzonego sprawozdania

W programie możliwe jest podpisanie pojedynczego sprawozdania, bądź wielu sprawozdań jednocześnie.

I. Podpisanie pojedynczego sprawozdania

W oknie programu należy ustawić się na wybranym sprawozdaniu a następnie wybrać

przycisk Edycja podpisu sprawozdania | Następnie należy nacisnąć przycisk  $\Box$  Podpisz wybrać profil oraz wpisać PIN. Po naciśnięciu przycisku "ok" sprawozdanie zostanie podpisane.

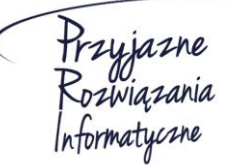

**Ośrodek Produkcyjno-Wdrożeniowy "DOSKOMP" Sp. z o.o.** 

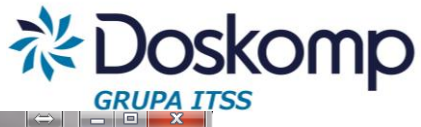

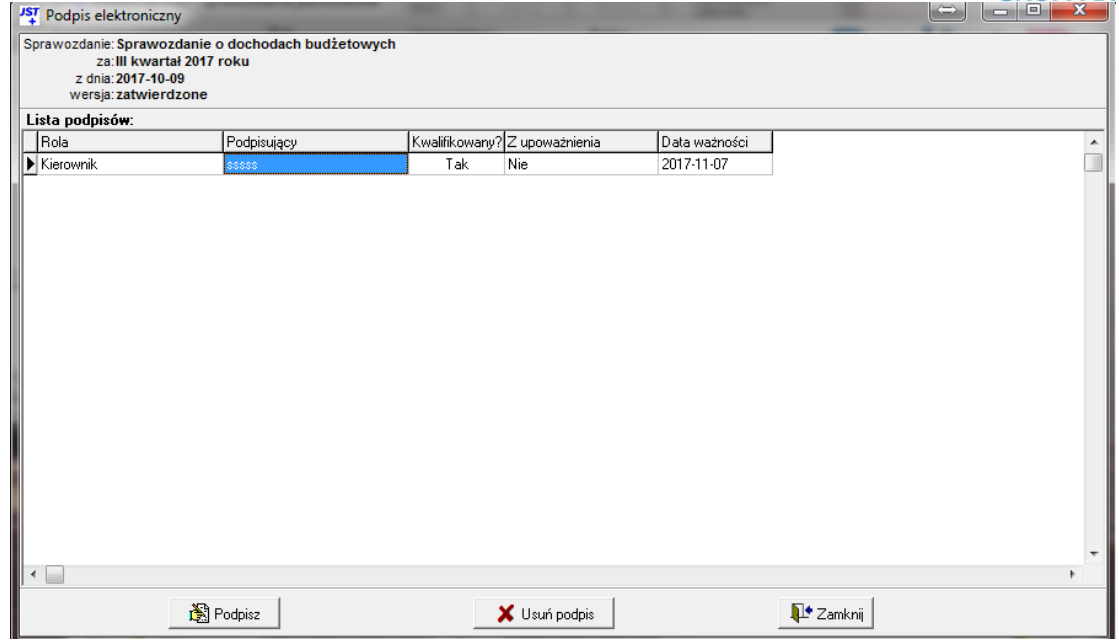

II. Podpisanie wielu sprawozdań jednocześnie.

.

W celu podpisaniu wielu sprawozdań jednocześnie należy wybrać przycisk

Podpisy wielu sprawozdań

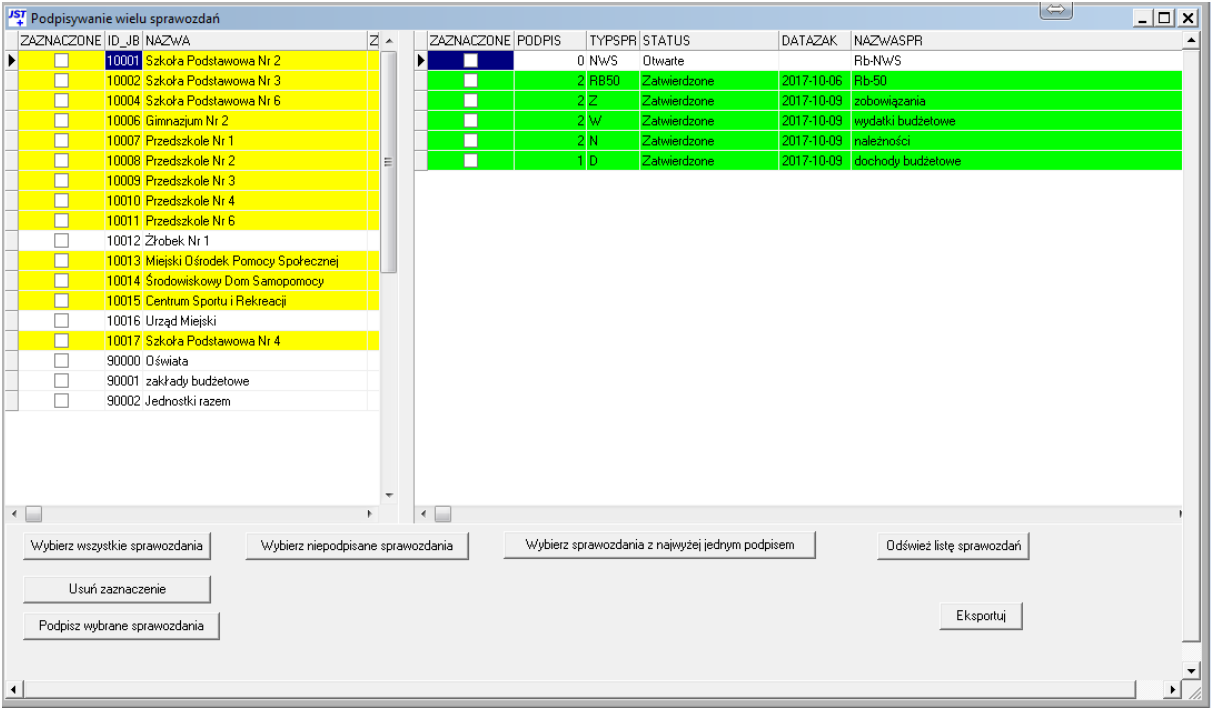

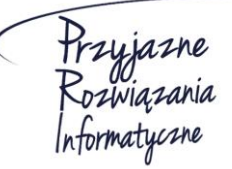

**Ośrodek Produkcyjno-Wdrożeniowy "DOSKOMP" Sp. z o.o.** 

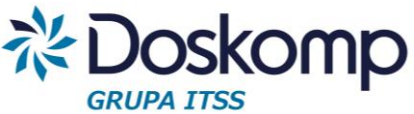

Żeby podpisać wszystkie zatwierdzone sprawozdania należy nacisnąć przycisk

Wybierz wszystkie sprawozdania , nastepnie . Podpisz wybrane sprawozdania . Po wybraniu profilu

trzeba wpisać PIN. Po naciśnięciu przycisku "ok" sprawozdania zostaną podpisane.

W celu podpisania sprawozdania przez kolejną osobę należy ponownie wybrać przycisk Podpisz wybrane sprawozdania , wskazać profil, wpisać PIN, a następnie potwierdzić

przyciskiem "ok".

## KROK 4

#### Eksport sprawozdań

I. Eksport sprawozdań na dysk lokalny

W celu eksportu sprawozdań na dysk należy wskazać sprawozdania do eksportu, a następnie nacisnąć przycisk "Eksportuj".

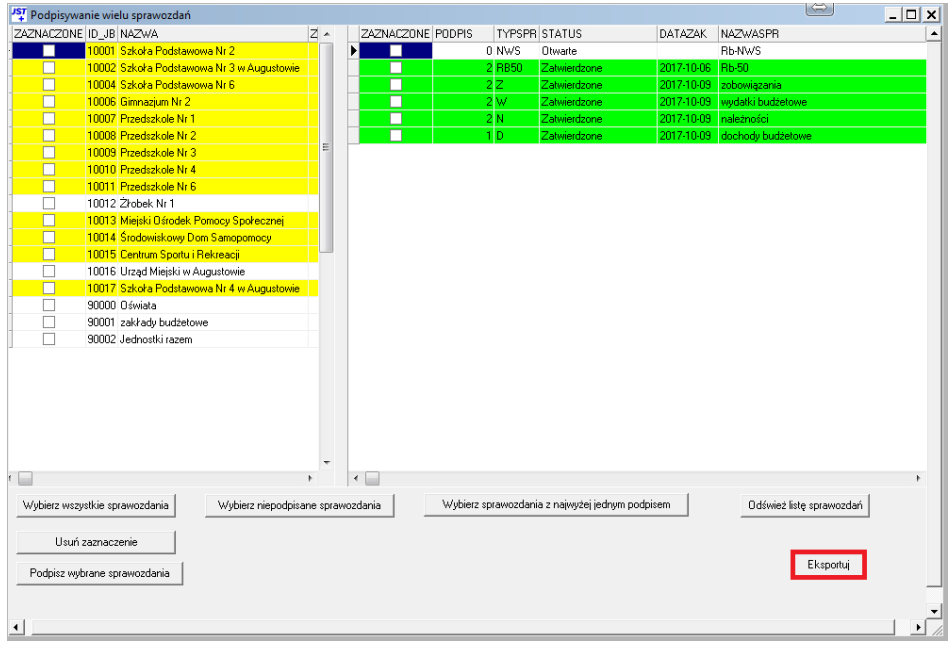

Po naciśnięciu przycisku trzeba postępować zgodnie ze wskazówkami naciskając przycisk "dalej" a na końcu przycisk "zakończ".

II. Eksport sprawozdań na serwer FTP

W celu eksportu sprawozdań na serwer FTP należy przejść na zakładkę "Wysyłka/Import" a następnie nacisnąć przycisk "Eksport Bestia".

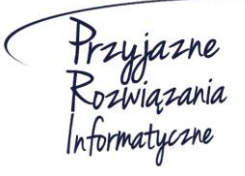

**Ośrodek Produkcyjno-Wdrożeniowy "DOSKOMP" Sp. z o.o.** 

#### **Budżet JST – podpis elektroniczny**

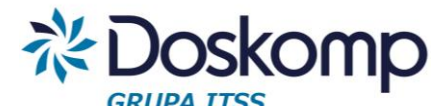

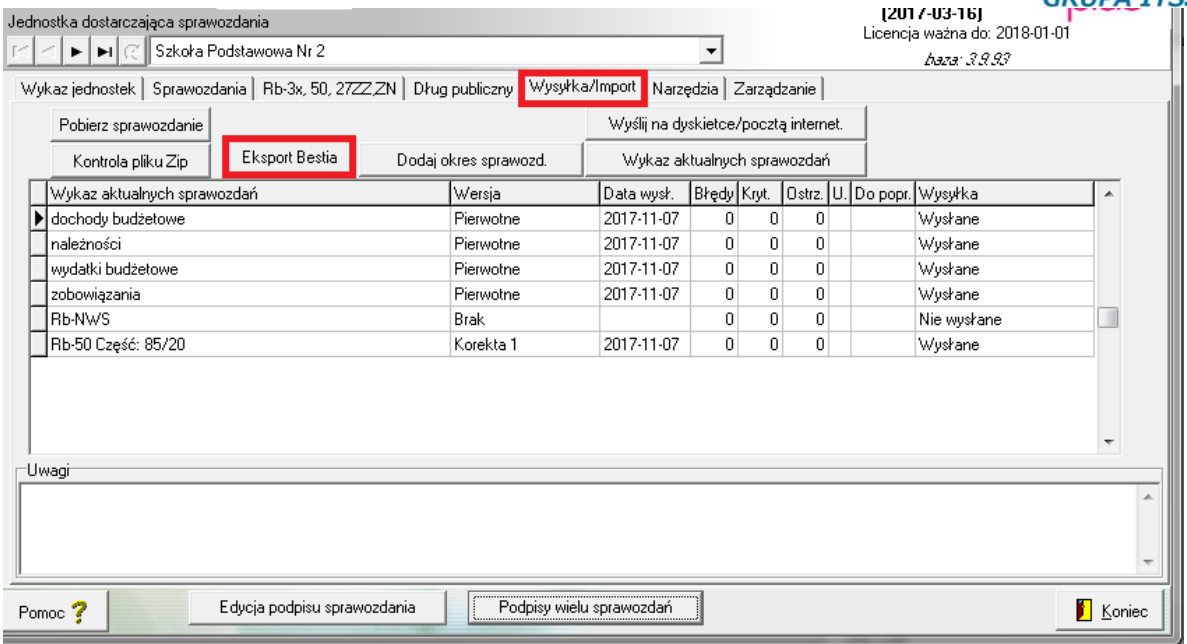

Następnie należy wskazać jednostkę/ki oraz okres sprawozdawczy i postępować zgodnie ze wskazówkami wybierając przycisk "Dalej" a następnie "Zakończ"

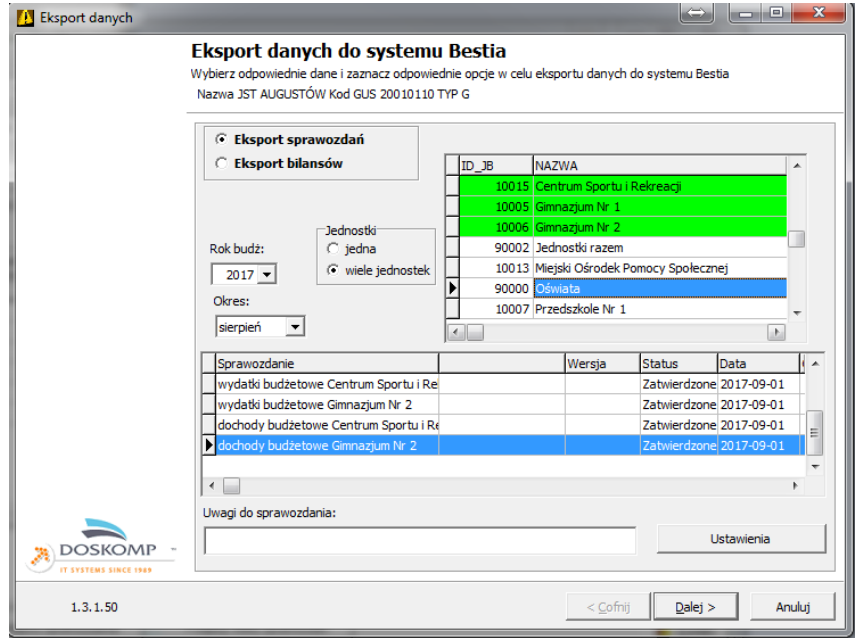

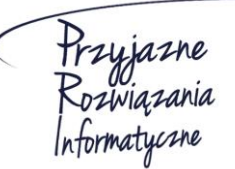

**Ośrodek Produkcyjno-Wdrożeniowy "DOSKOMP" Sp. z o.o.** 

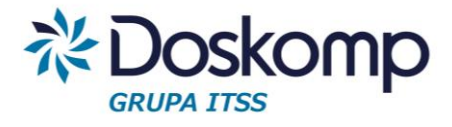

#### **OPW Doskomp Sp. z o.o.**

#### **Dział Sprzedaży**

email: programy@doskomp.lodz.pl

tel. 42 683-26-71

#### **Dział Obsługi Klienta**

email: plus@doskomp.lodz.pl

tel. 42 683-26-73

tel. 42 683-26-75

Przyjazne<br>Rozwiązania<br>Informatyczne

**Ośrodek Produkcyjno-Wdrożeniowy "DOSKOMP" Sp. z o.o.**